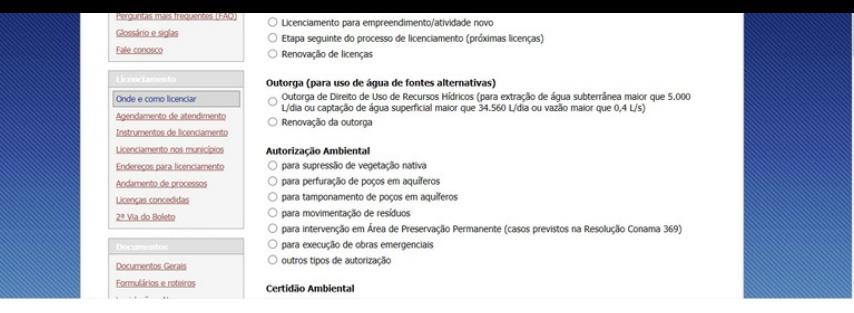

### **[2º PASSO](http://paracambi.sislam.com.br/rel_manual_usuarios#)**

**II** – Imprima a Ficha de Enquadramento gerada pelo Portal de Licenciamento Ambiental INEA; Licenciamento Inexigivel

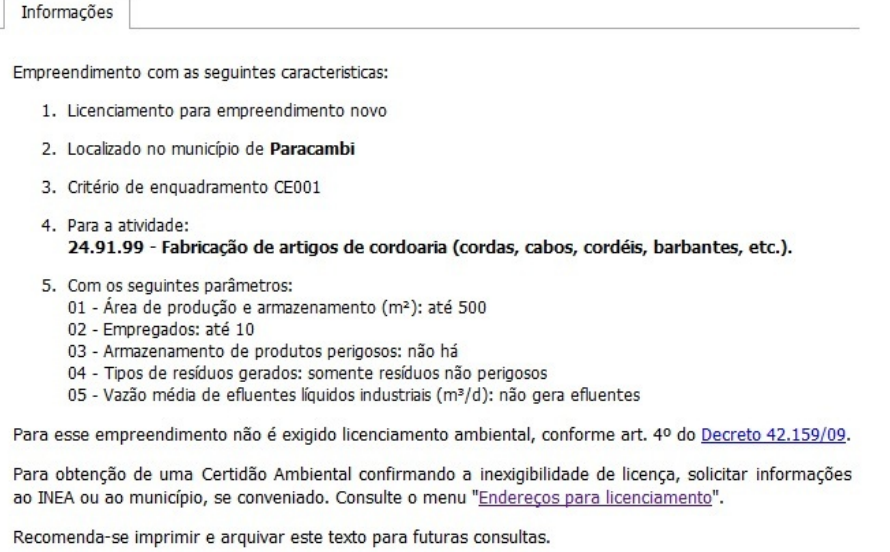

### **3º PASSO**

**III** – Encaminhe sua solicitação no Órgão Ambiental Responsável, sendo o MUNICÍPIO, utilize o P

#### **www.paracambi.sislam.com.br**

### **4º PASSO**

**IV -** Cadastre-se como usuário do sistema SISLAM 2.0 online (mais informações no ponto específ

**V** - No Menu Atividades Licenciáveis, localize sua atividade e o formulário de rascunho com as informações que solicitadas; que solicitadas que solicitadas; que solicitada solicitadas; que solicitada solicitadas; que soli

**VI** [- No menu "Consultar Documento", salvar ou imprimir o](http://200.20.53.7/Ineaportal/Enquadramento/Passo1a.aspx) "Termo de Referência" para sua ativida formulário para anexar os arquivos da listagem);

#### **5º PASSO**

**VI -** Após o cadastro de usuário do sistema, cadastre o EMPREENDEDOR da solicitação no menu

## Paracambi - 26600-000 - RJ Fone: (21) 2683-1897

Próximo passo >

# INFORMAÇÕES

- **·** Instruções de uso do Sislam Online
- Notícias/Educação Ambiental
- Conselho de Meio Ambiente
- Perguntas Frequentes
- Manual do Usuário Externo
- Contato da Secretaria

## **CONSULTAS**

- Atividades
- Documentos Emitidos
- Documentos Requeridos
- Pessoas Físicas
- Pessoas Jurídica
- Documentação Obrigatória
- Enquadramento Inea

### ENDEREÇO

**Prefeitura Municipal de Paracambi** Rua Sebastião de Lacerda, 09 Fábrica, RJ 26600-000

### **CONTATO**

Telefone: (21) 2683-1897 licenciamentoambientalpbi@gmail.com

Ajuda | Atendimento